# Государство и гражданин в современном интернет-пространстве. Получение государственных услуг в электронном виде

LOL

 $\sigma$ 

Цели формирования и развития информационного общества в Российской Федерации:

- повышение качества жизни граждан
- $\Box$  обеспечение конкурентоспособности России
- развитие экономической, социально
	- политической, культурной и духовной сфер жизни
	- **общества**
- совершенствование системы государственного
	- управления на основе использования

информационных и телекоммуникационных

**Т**ЕХНОЛОГИЙ

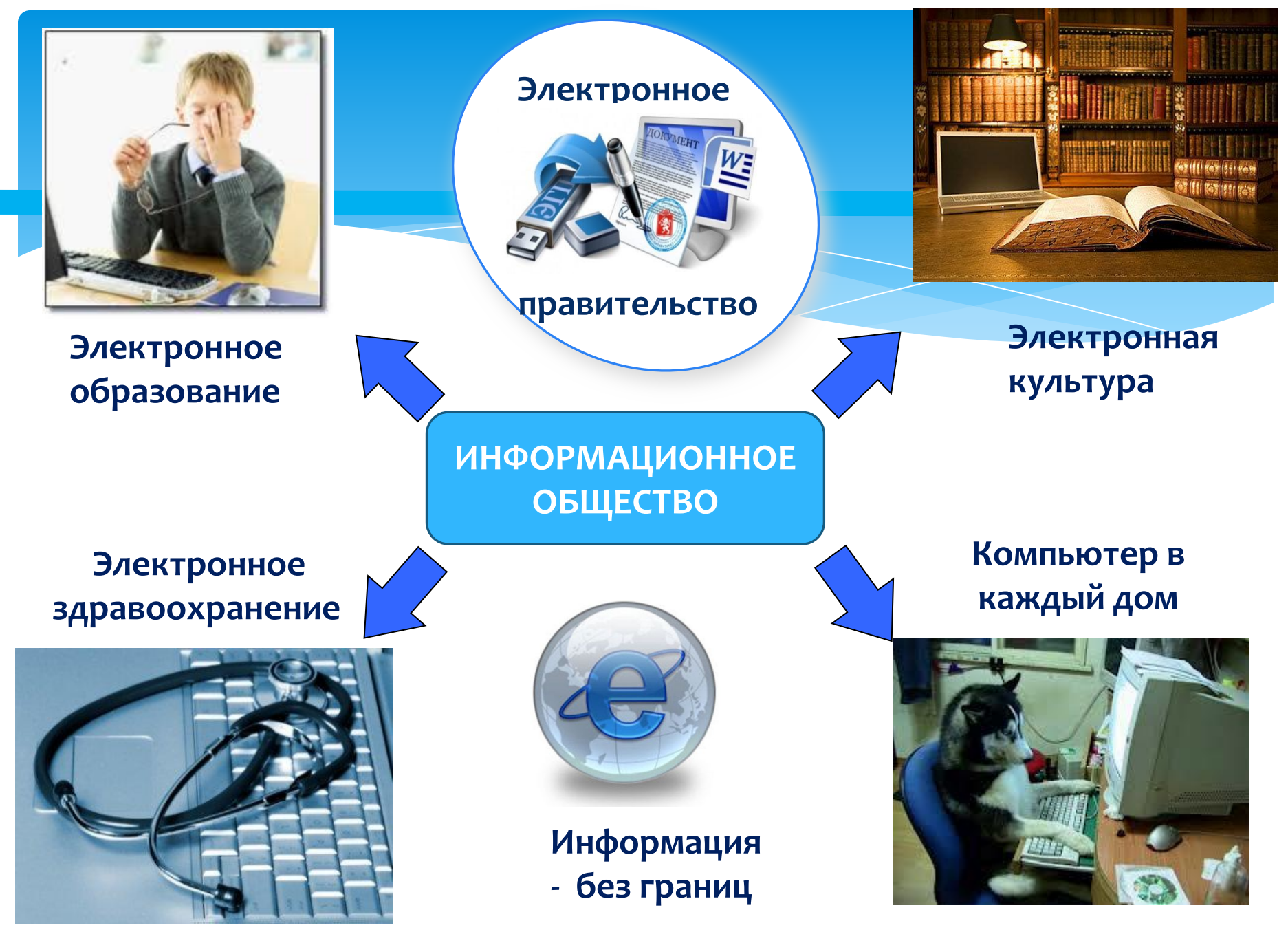

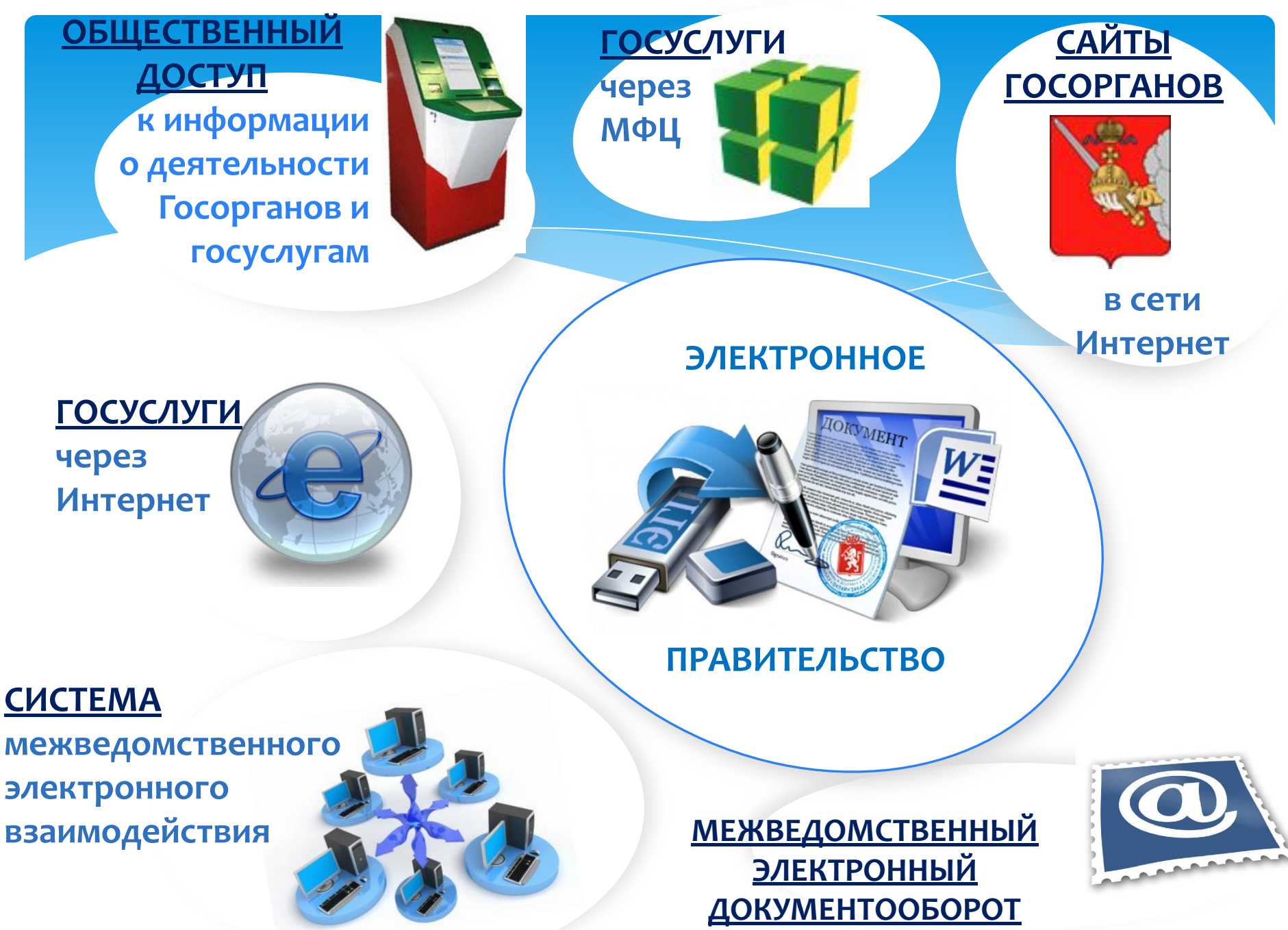

# Электронная идентификация граждан

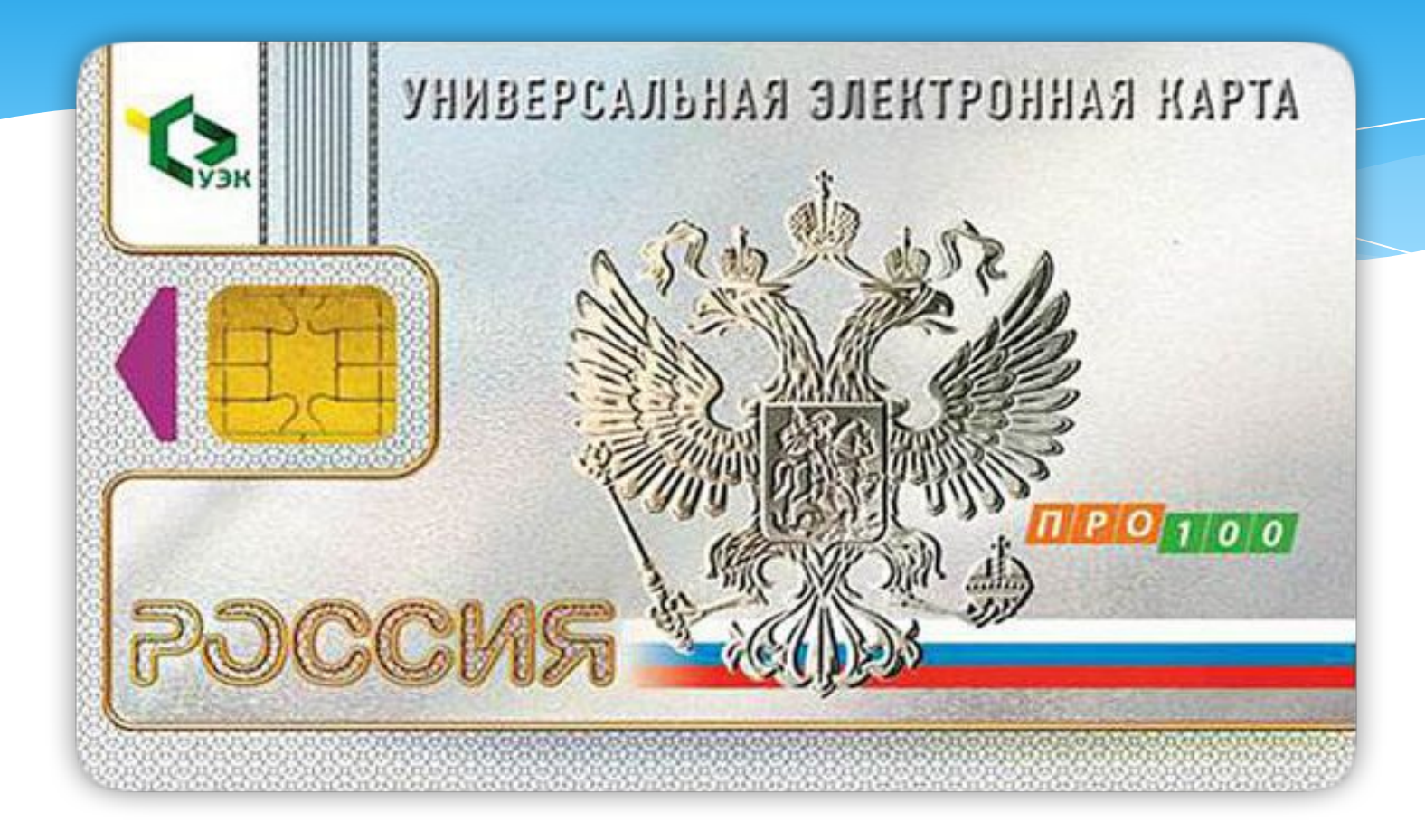

# Универсальная Электронная Карта - УЭК

# Приложения УЭК

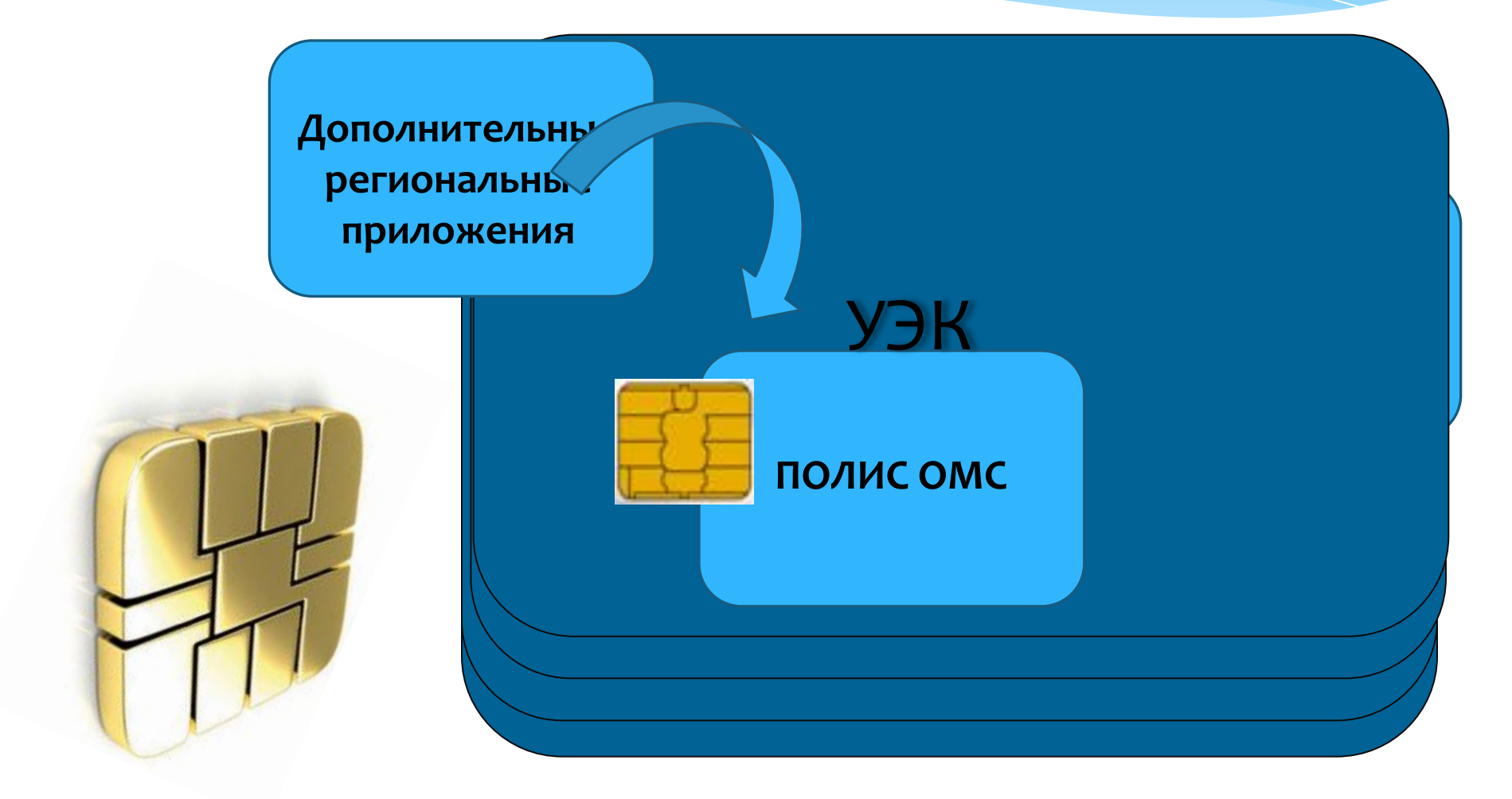

Способы получения государственных услуг

Способ 1: В органах государственной власти и местного самоуправления

Способ 2: В многофункциональном центре – МФЦ

Способ 3: На Интернет-страницах государственных ведомств и учреждений

Способ 4: На Едином портале государственных и муниципальных услуг по адресу http://www.gosuslugi.ru

# Единый портал государственных услуг РФ (ЕПГУ) www.gosuslugi.ru

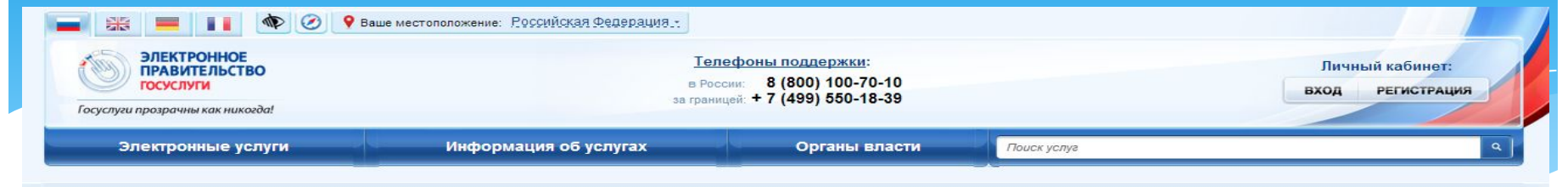

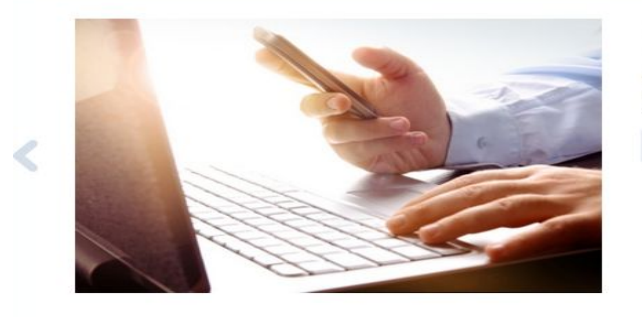

#### С 4 июля 2013 года регистрация юридических лиц и индивидуальных предпринимателей будет осуществляться с учётом новых правил

4 июля 2013 года вводятся в действие формы и требования к оформлению документов, представляемых в регистрирующий орган при государственной регистрации юридических лиц, индивидуальных предпринимателей и крестьянских (фермерских) хозяйств, утверждённые приказом ФНС России от 25 января 2012 года № ММВ-7-6/25@ (зарегистрирован Минюстом России 14 мая 2012 года, регистрационный номер 24139).

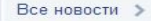

 $\bullet$ 0000000

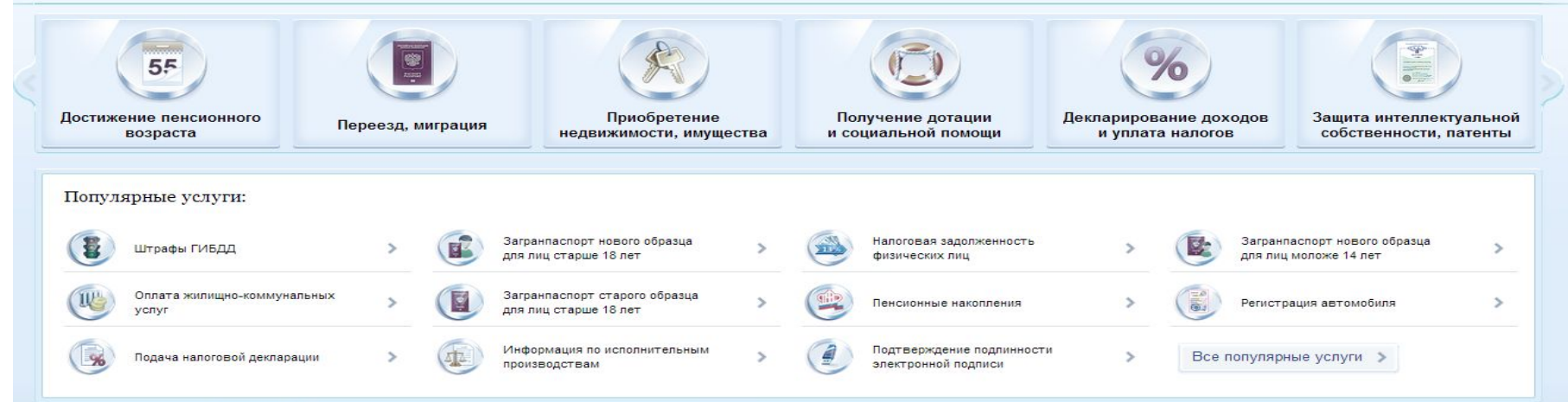

Регистрация на Едином портале государственных и муниципальных услуг Российской Федерации

9

4

#### **Порядок регистрации на ЕПГУ**

**СНИЛС** (обязательно)

Какая информация нам понадобится для регистрации?

#### **E-mail**

(обязательно, лучше личный, а не рабочий)

№ мобильного Телефона (необязательно, но лучше его указать)

Почтовый адрес (индекс, город, улица, номер **дома)** 

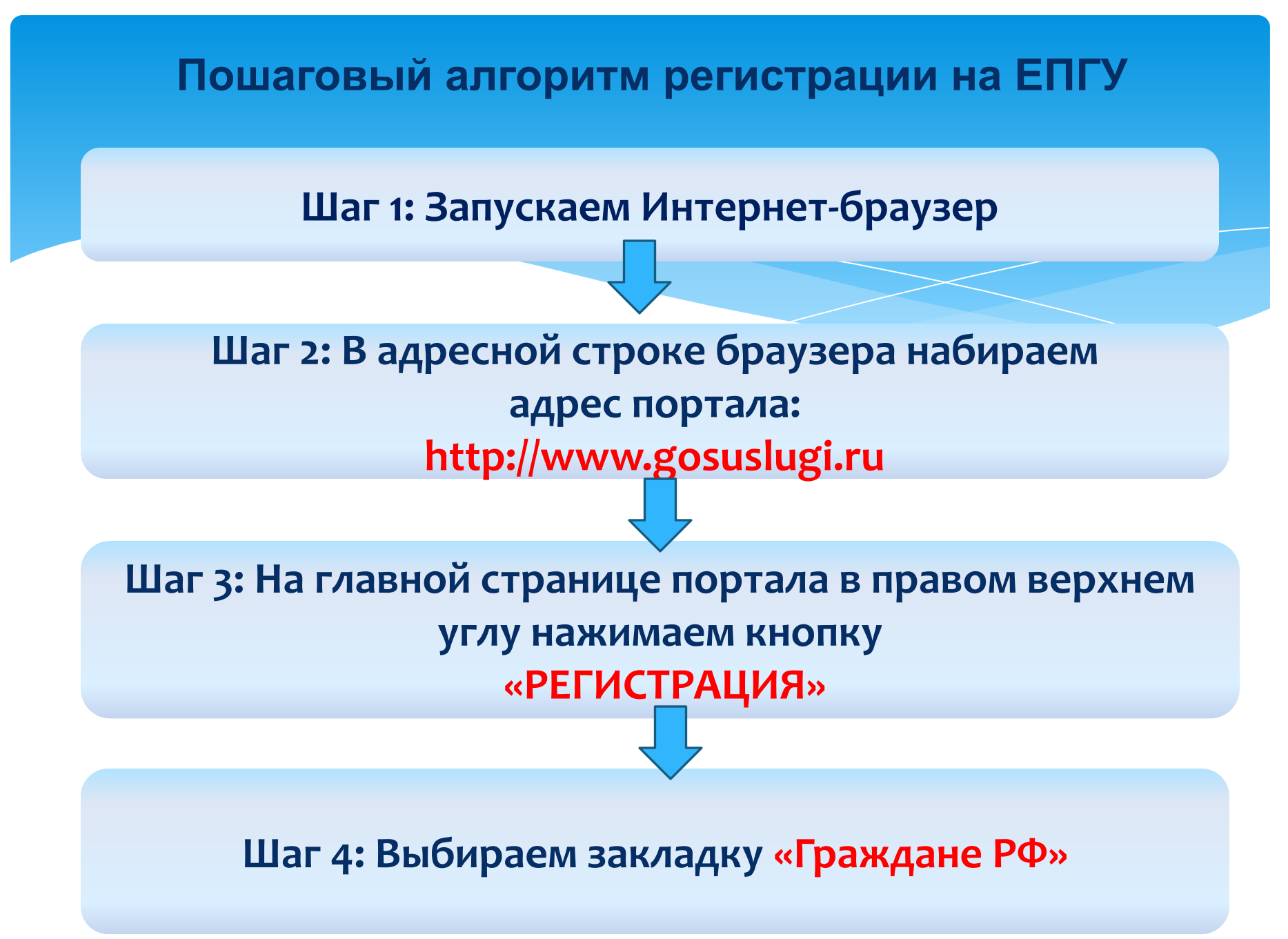

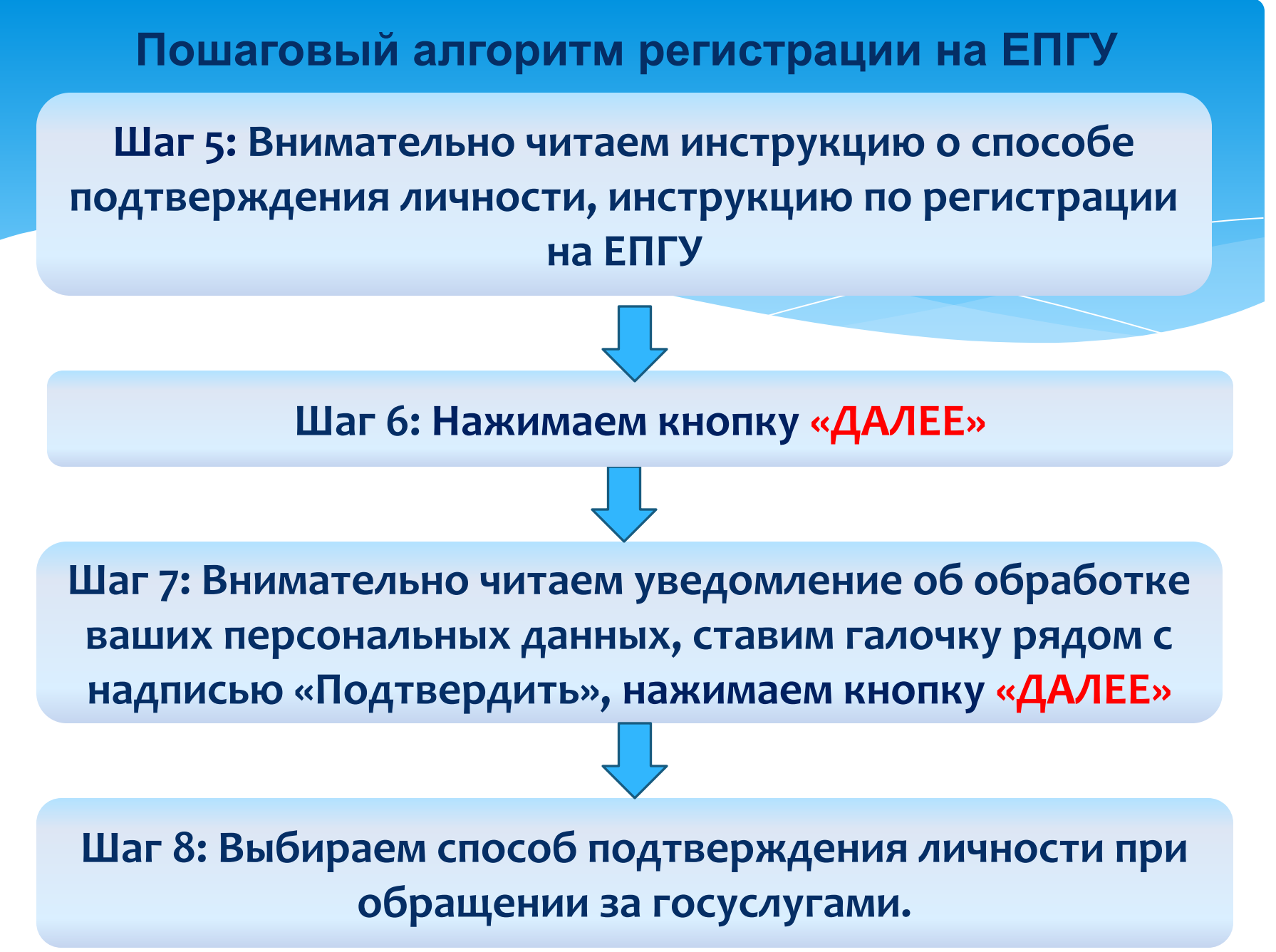

Вы сможете обратиться за получением кода активации в Вологду, Череповец, Великий Устюг?

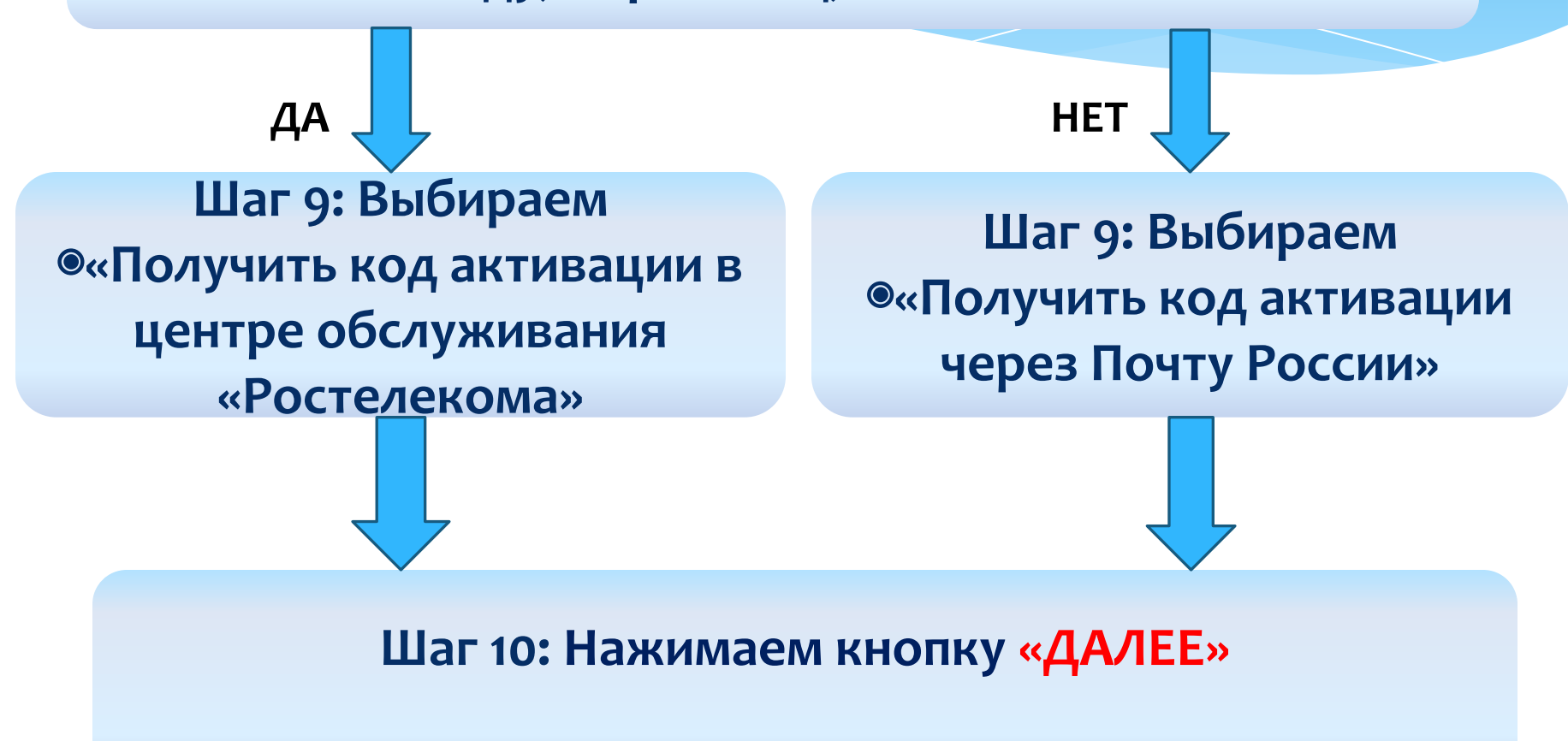

Шаг 11: Заполняем форму регистрации: Фамилия, Имя, Отчество как указано в паспорте, Дата рождения, Пол, СНИЛС, E-mail, <sup>№</sup> мобильного телефона или нет номера

Шаг 12: Для тех , кто будет получать код активации через Почту России, необходимо вести свой почтовый

**адрес** 

Шаг 13: Нажимаем кнопку «ДАЛЕЕ»

**Пошаговый алгоритм регистрации на ЕПГУ** Шаг 13: Заполняем поле «Пароль», «Подтверждение пароля». Пароль не менее 8 символов, из букв и цифр разного регистра. Пароль ЗАПИСАТЬ и ЗАПОМНИТЬ!!!

Выбираем контрольный вопрос из списка предложенных либо создаем свой вопрос, вводим ответ на контрольный вопрос.

Контрольный вопрос и ответ на него ЗАПИСАТЬ!!!

Шаг 14: Вводим код на изображении

Шаг 15: На указанный вами номер телефона и e-mail будут направлены коды подтверждения. Необходимо далее ввести их в соответствующие поля формы

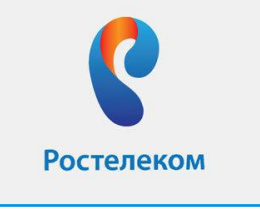

получение кода активации в **офисе Ростелеком** Код активации **выдается лично** при предъявлении паспорта

г. Вологда, ул. Герцена, д.41 Режим работы: С понедельника по четверг - с 08:00 до 19:30. Пятница – с 8:00 до 18:30. Суббота - с 9:00 до 17:30. Воскресенье - выходной.

г. Череповец, пр.Строителей, д.6 Режим работы: ПН-ПТ - С 08:00 до 18:30. Суббота, воскресенье - выходной.

г. Великий Устюг, пр.Советский, д.89 Режим работы: ПН-ПТ - С 09:00 ДО 17:30. Суббота, воскресенье: выходной.

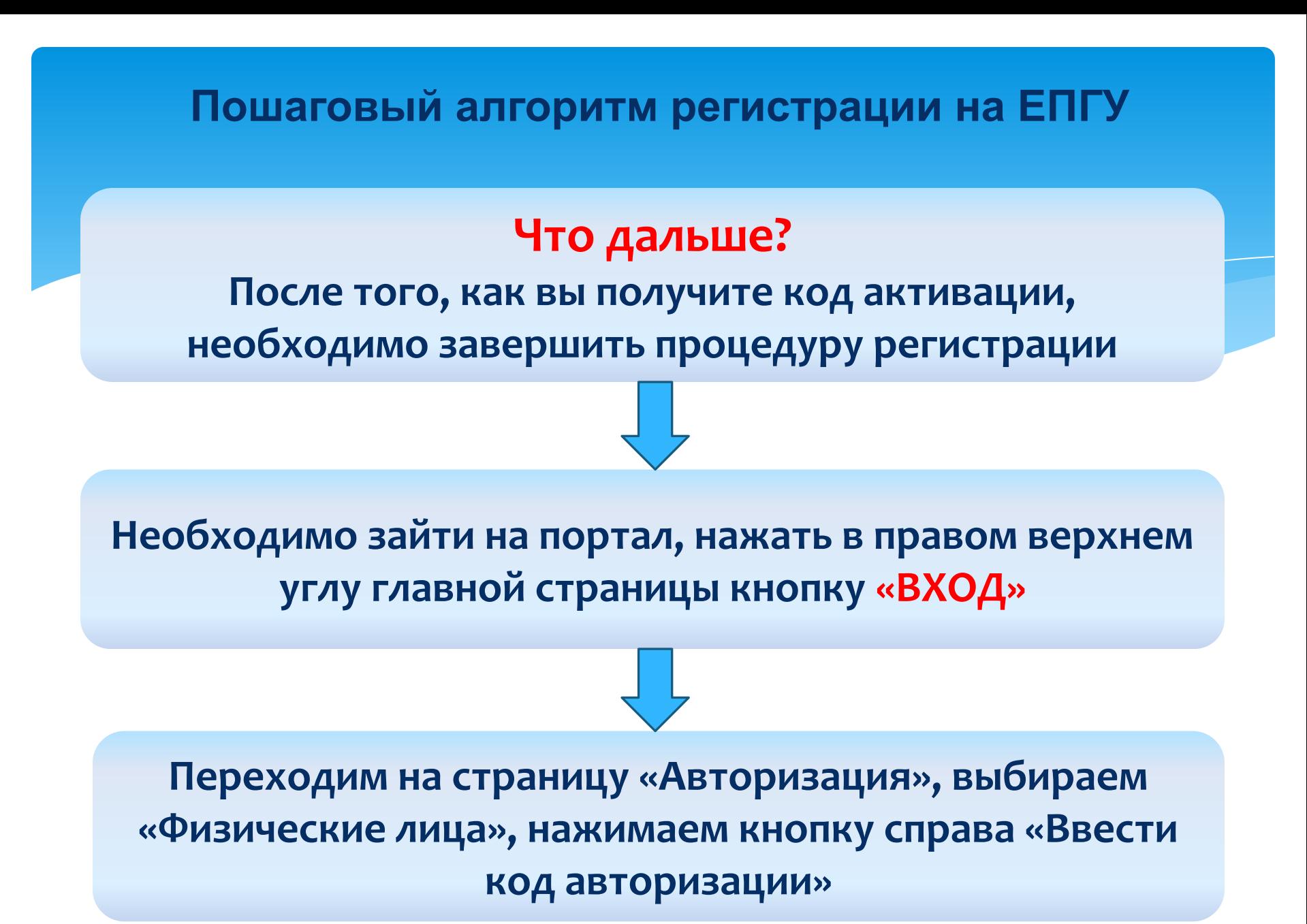

**17**

Выберите «Регистрация гражданина РФ», введите СНИЛС, код активации, код изображения на картинке

#### Процедура регистрации завершена

Теперь Вы можете пользоваться услугами на Портале Для этого на вкладке Личный кабинет/Вход вы должны ввести СНИЛС и пароль, который вы вводили на шаге 13

# **Вход гражданина на ЕПГУ**  через личный кабинет

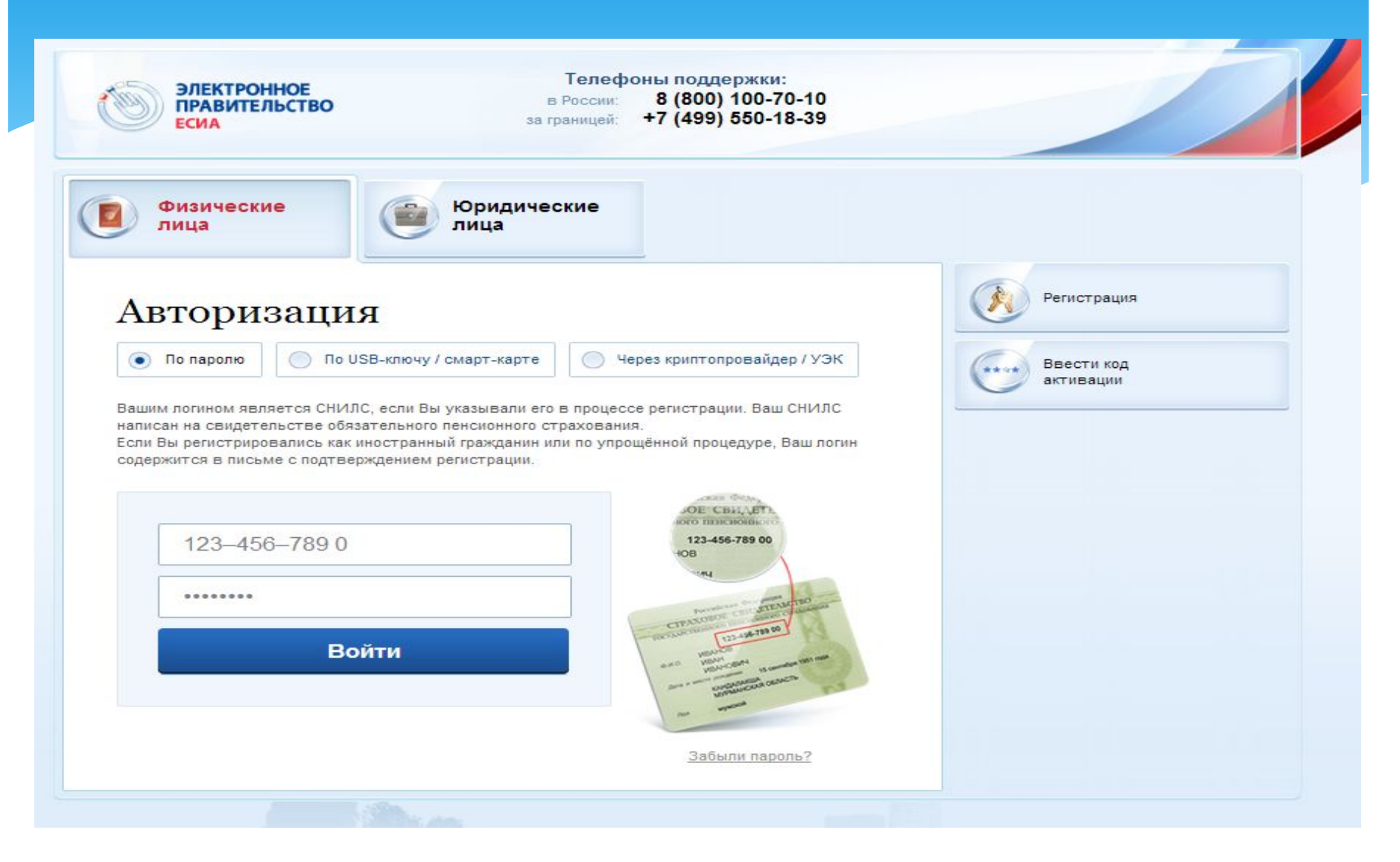

По вопросам получения государственных услуг в электронном виде посредством Единого портала госуслуг вы можете обратиться по единому номеру: 8 (800) 100-70-10

\$

. F